# **Az Kompozer, illetve az NVU honlapszerkesztő program A programról**

A program felülete

A program indítása után a következő felület jelenik meg:

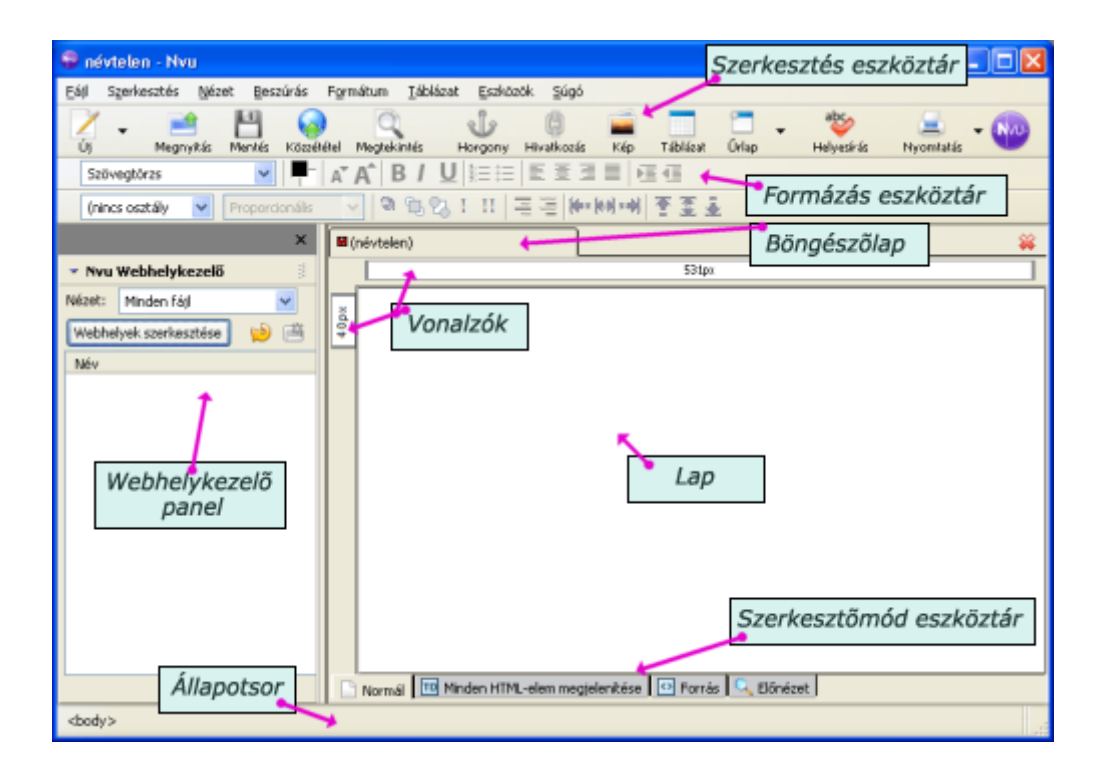

A fenti képen bemutatott eszköztárakat a **Nézet / Megjelenítés/Elrejtés** menüpont segítségével tudjuk megjeleníteni, illetve elrejteni. Én az NVU Webhelykezelőt nem használom, ajánlom hogy zárd be az x re kattintva, felesleges és elveszi a helyet a látványoldaltól.

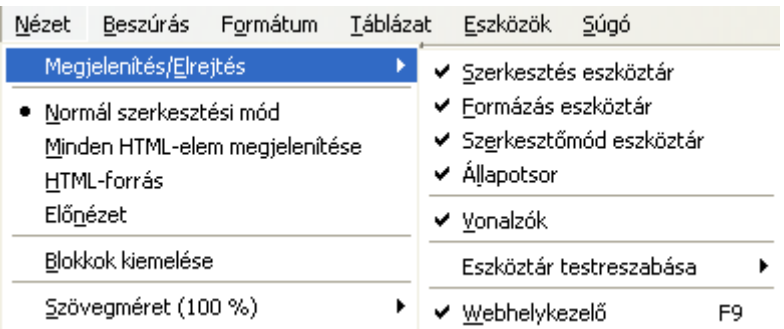

## **A program használata**

A **Szerkesztőmód eszköztáron** kiválaszthatjuk, hogy milyen módban szeretnénk az oldalt szerkeszteni. **Normál** módban a Látványoldali szerkesztési mód lehetséges, (tehát egyből úgy látszik minden, mint majd a bőngékőszben fog,) a menük és eszköztárak segítségével illeszthetünk be komponenseket, vagy formázhatjuk meg azokat.

A **Minden HTML-elem megjelenítése** nézetben a lapon láthatóvá válnak az egyes HTML címkék is. Ez a funkció sokszor igen jól jön, ha például megfelelően akarunk egymásba ágyazni listákat, táblázatokat, stb. Ez inkább már gyakorlott szerkesztőknek való, akik már tudnak pl hibátkeresni.

A **Forrás** nézetben az oldal HTML kódját láthatjuk és szerkeszthetjük. A szerkesztést megkönnyíti, hogy eltérő színnel láthatók a HTML tagek és paramétereik.

Az **Előnézet** módban pedig láthatjuk, hogy a szerkesztett oldal hogyan is nézne ki a böngészőprogramban.

A szerkesztett oldal tulajdonságait a **Formátum / Oldal címe és tulajdonságai** menüpontban adhatjuk meg (cím, szerző, nyelv, karakterkészlet, stb.)

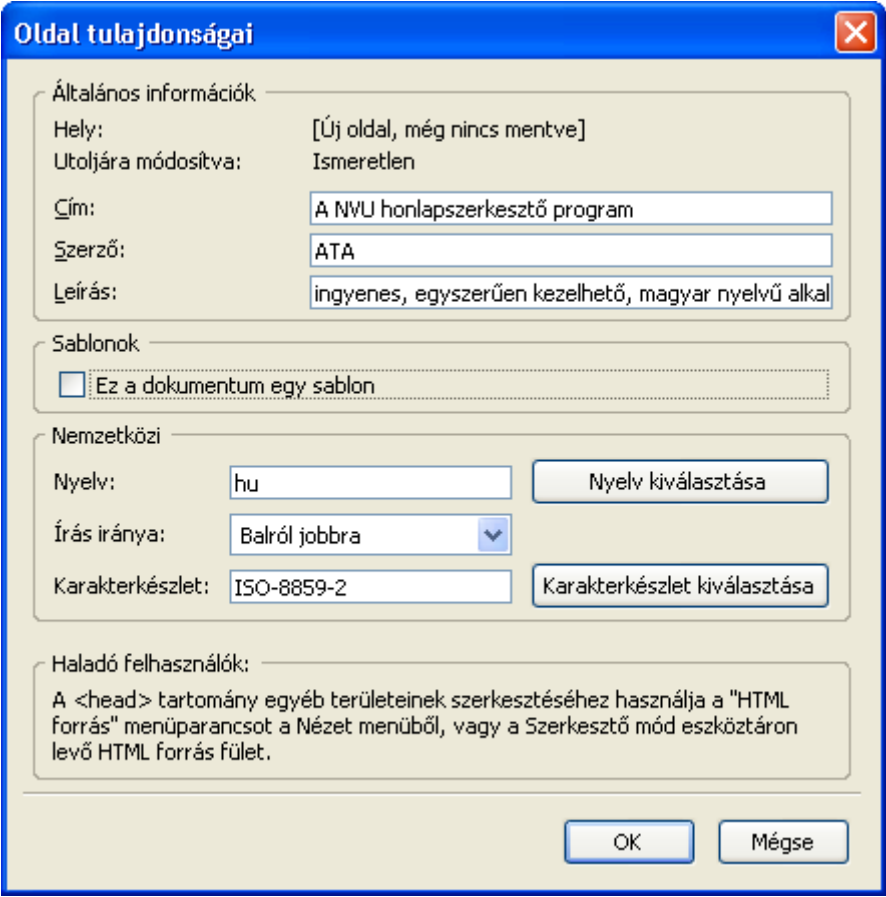

Arra is lehetőségünk van, hogy oldalsablont hozzunk létre (Ez a dokumentum egy sablon jelölőnégyzet), amelyet felhasználhatunk akkor, ha több, azonos kinézetű, de tartalmilag különböző oldalt akarunk létrehozni. Az oldalsablon .mzt kiterjesztéssel kerül elmentésre.

A program legfontosabb funkcióit a **Szerkesztés eszköztárról** érhetjük el. Ezek a következők:

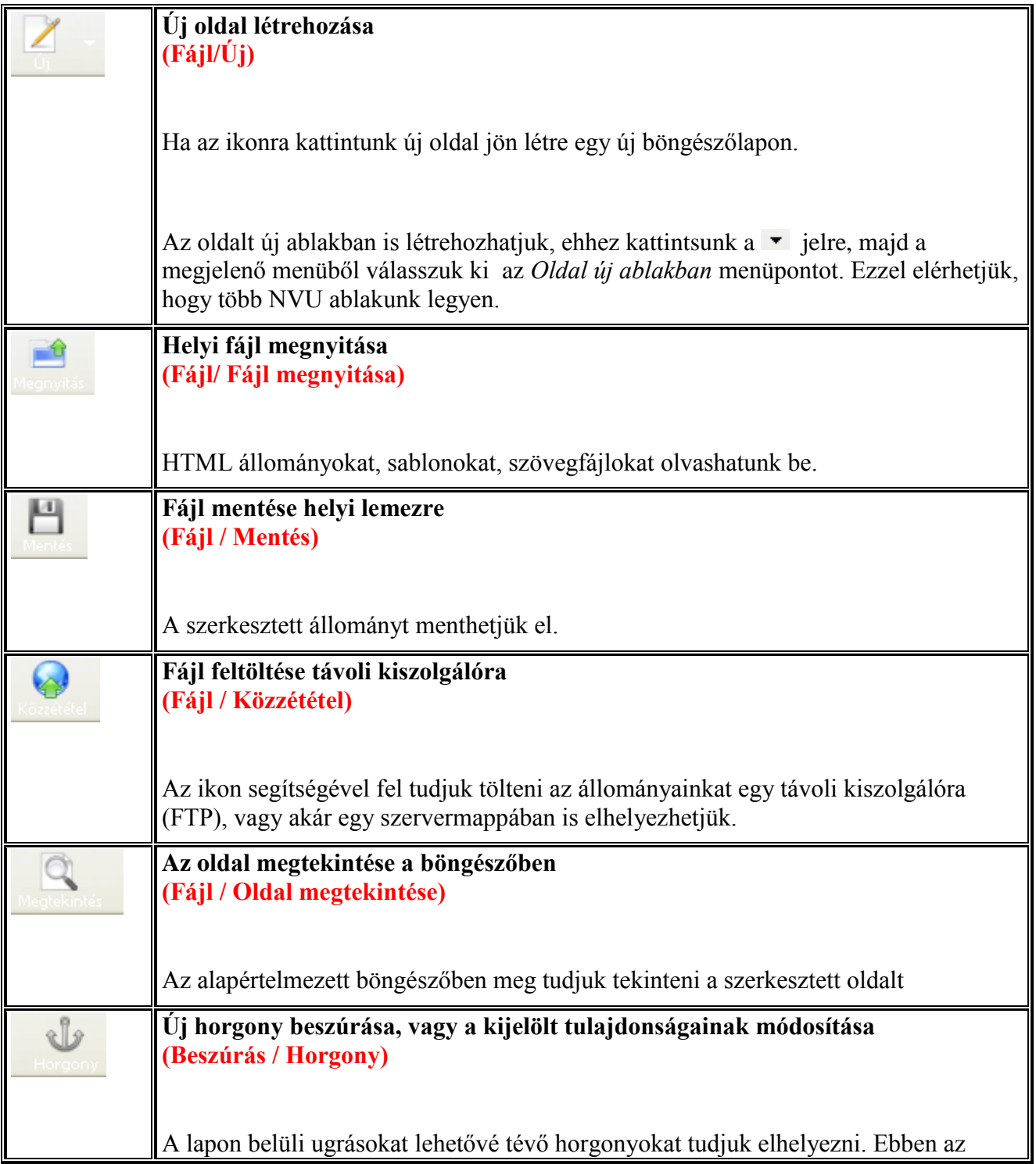

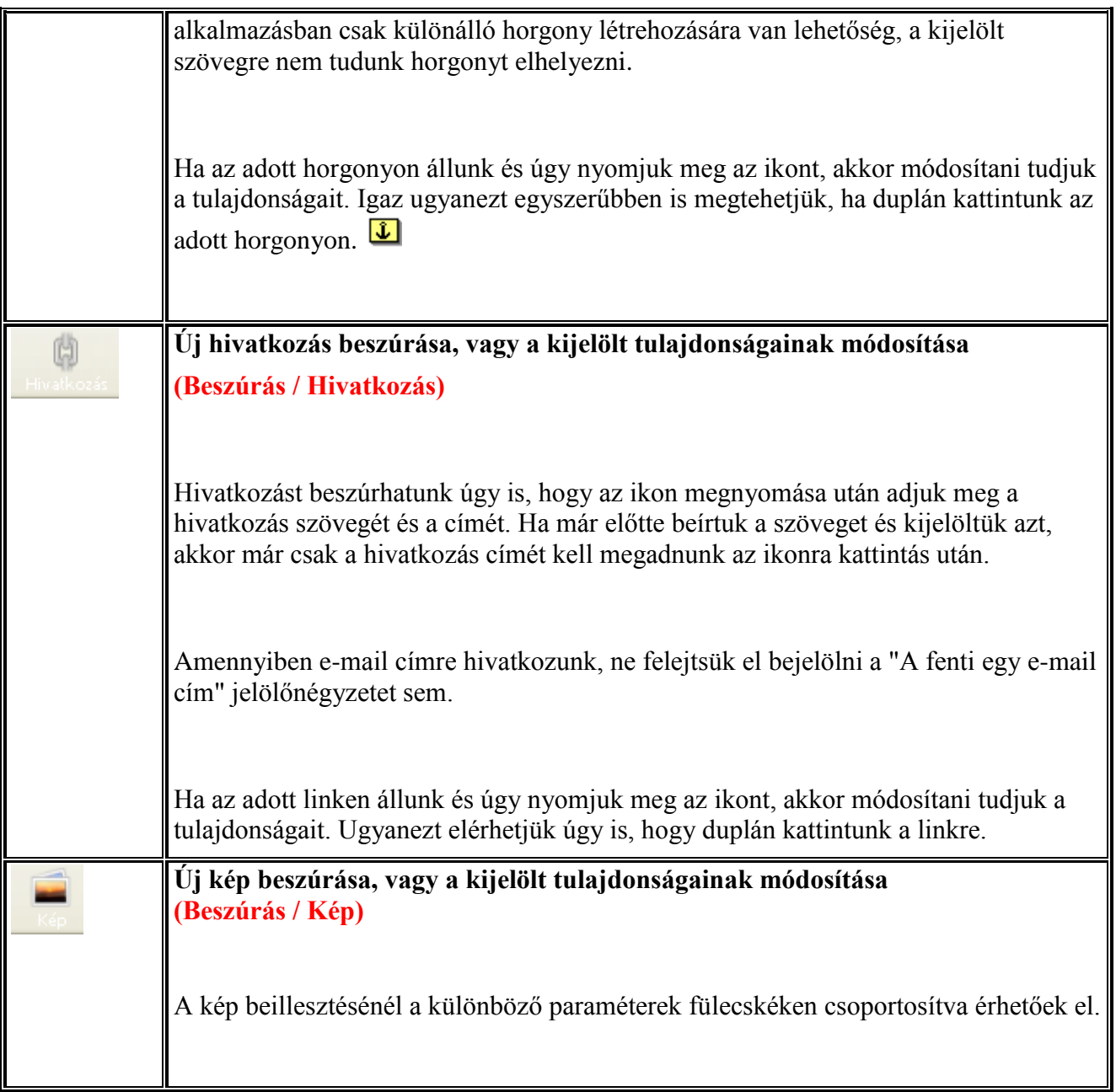

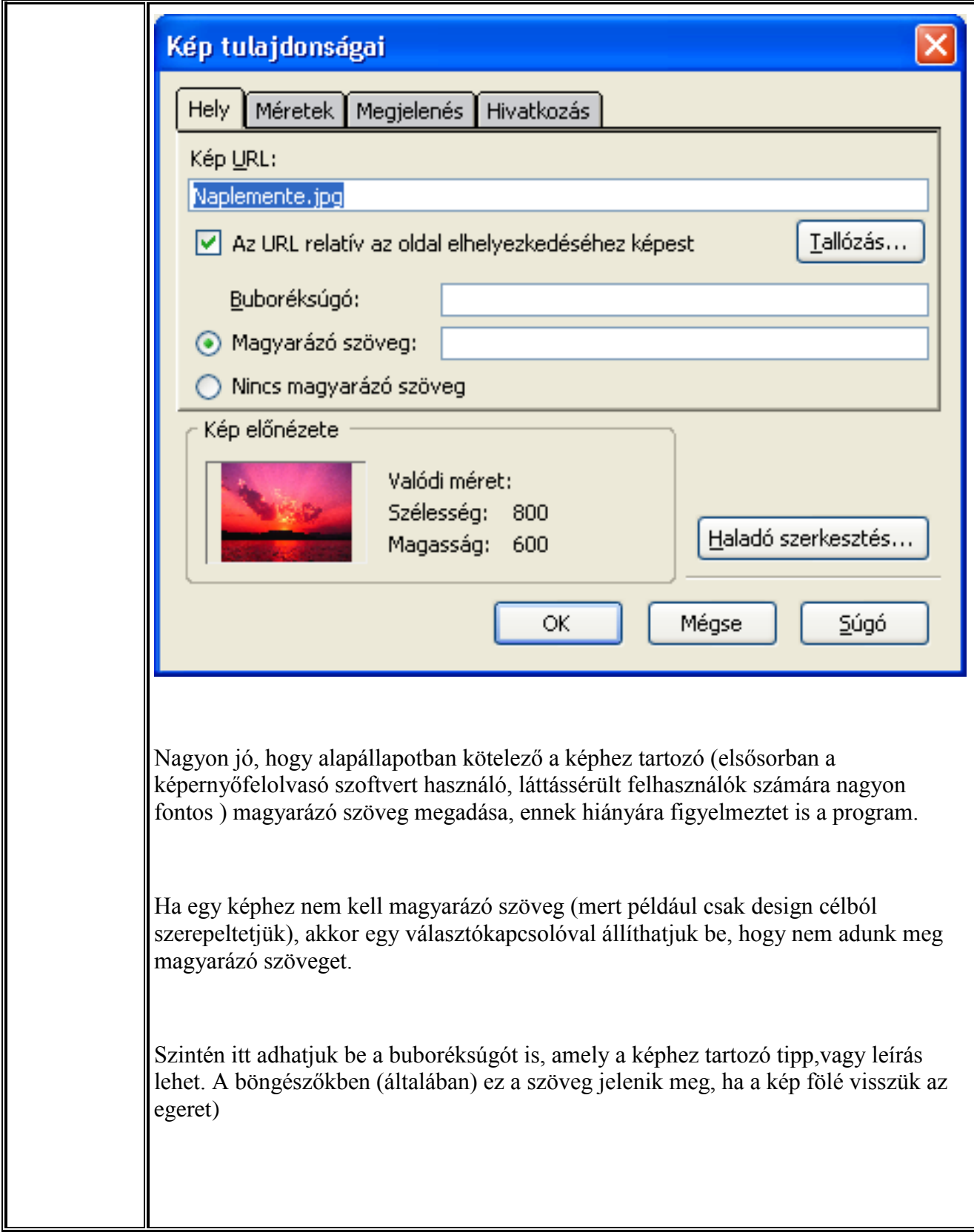

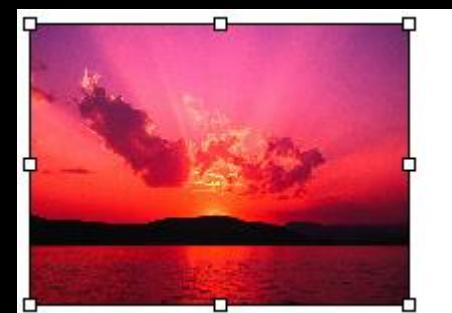

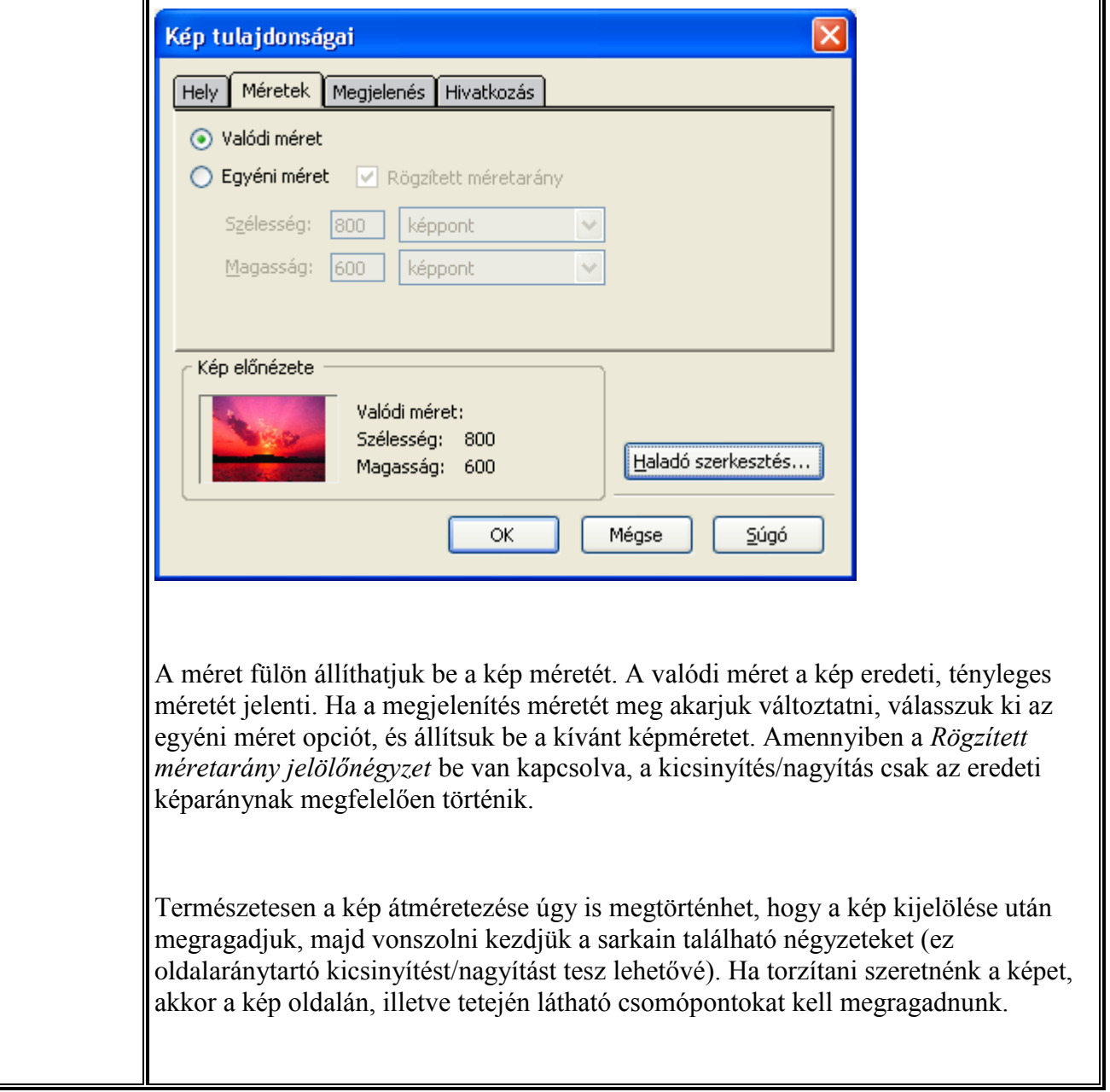

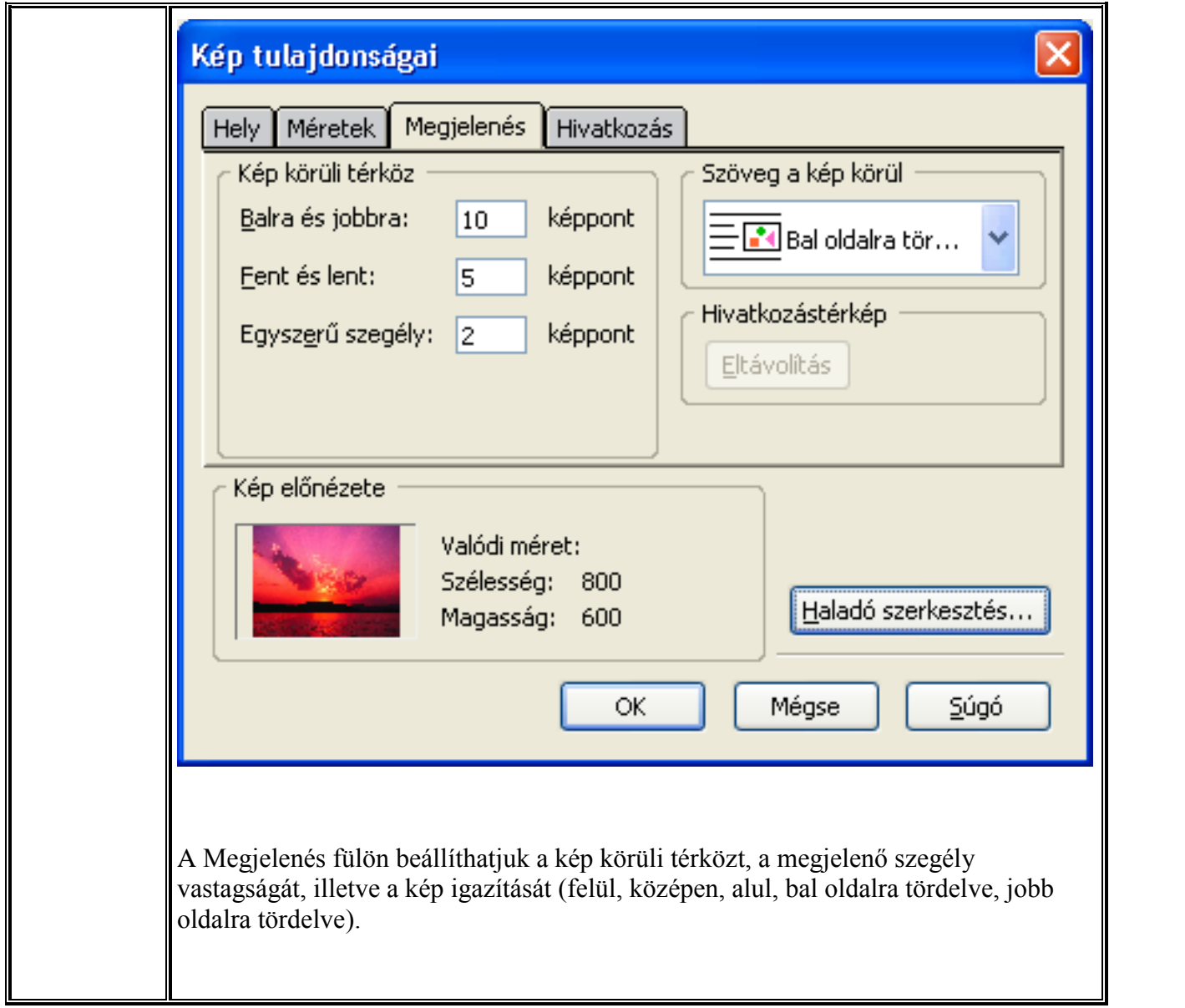

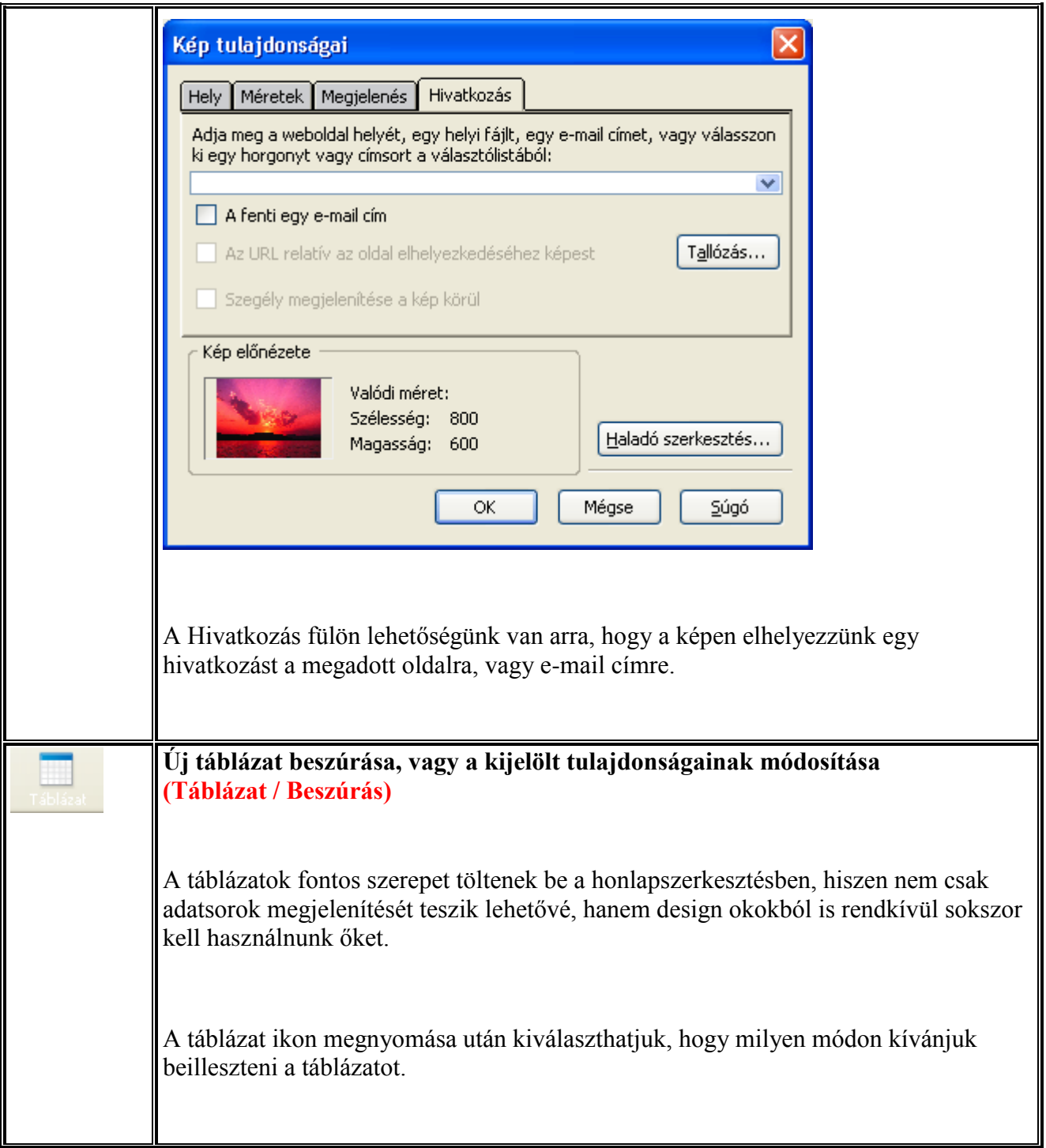

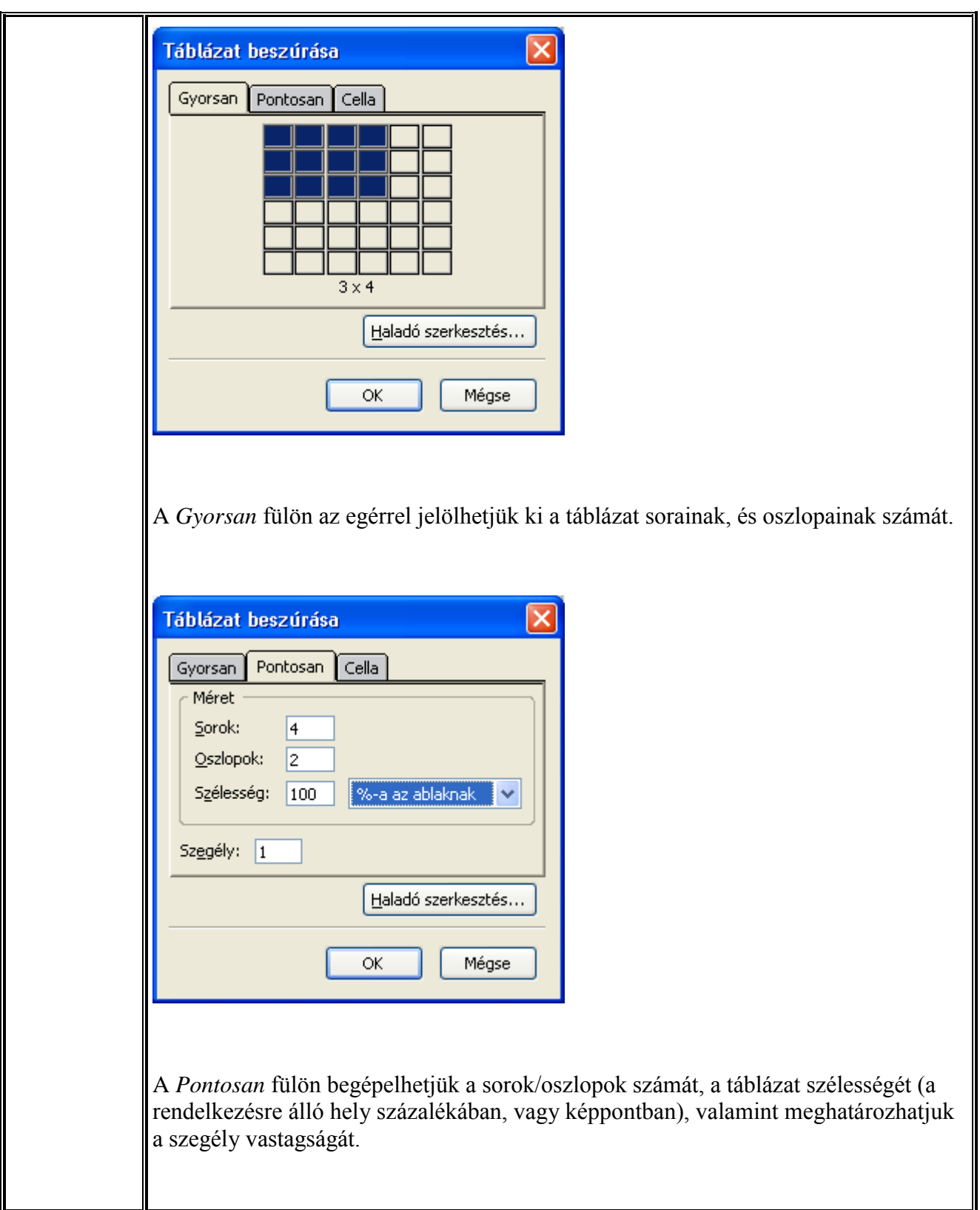

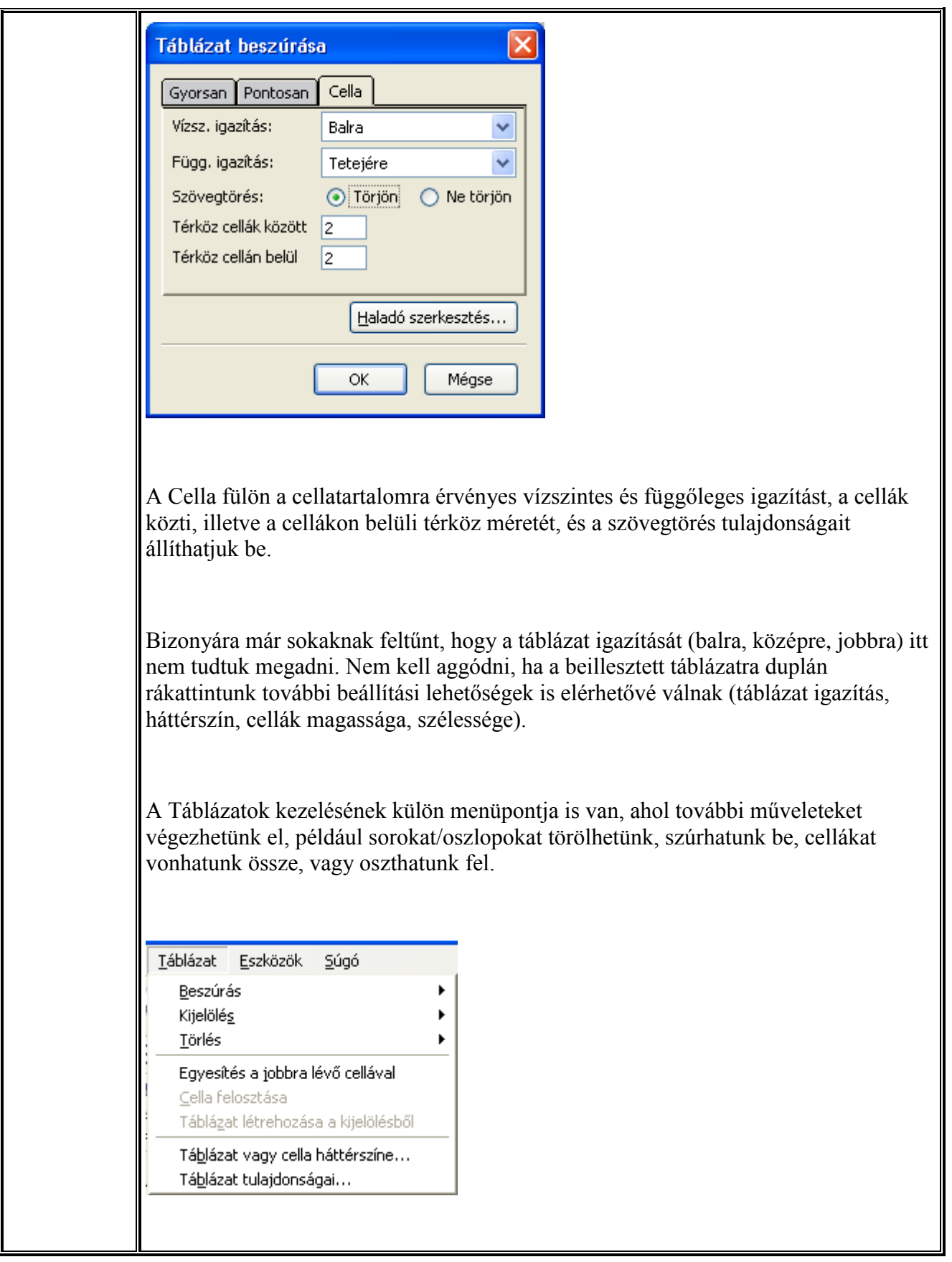

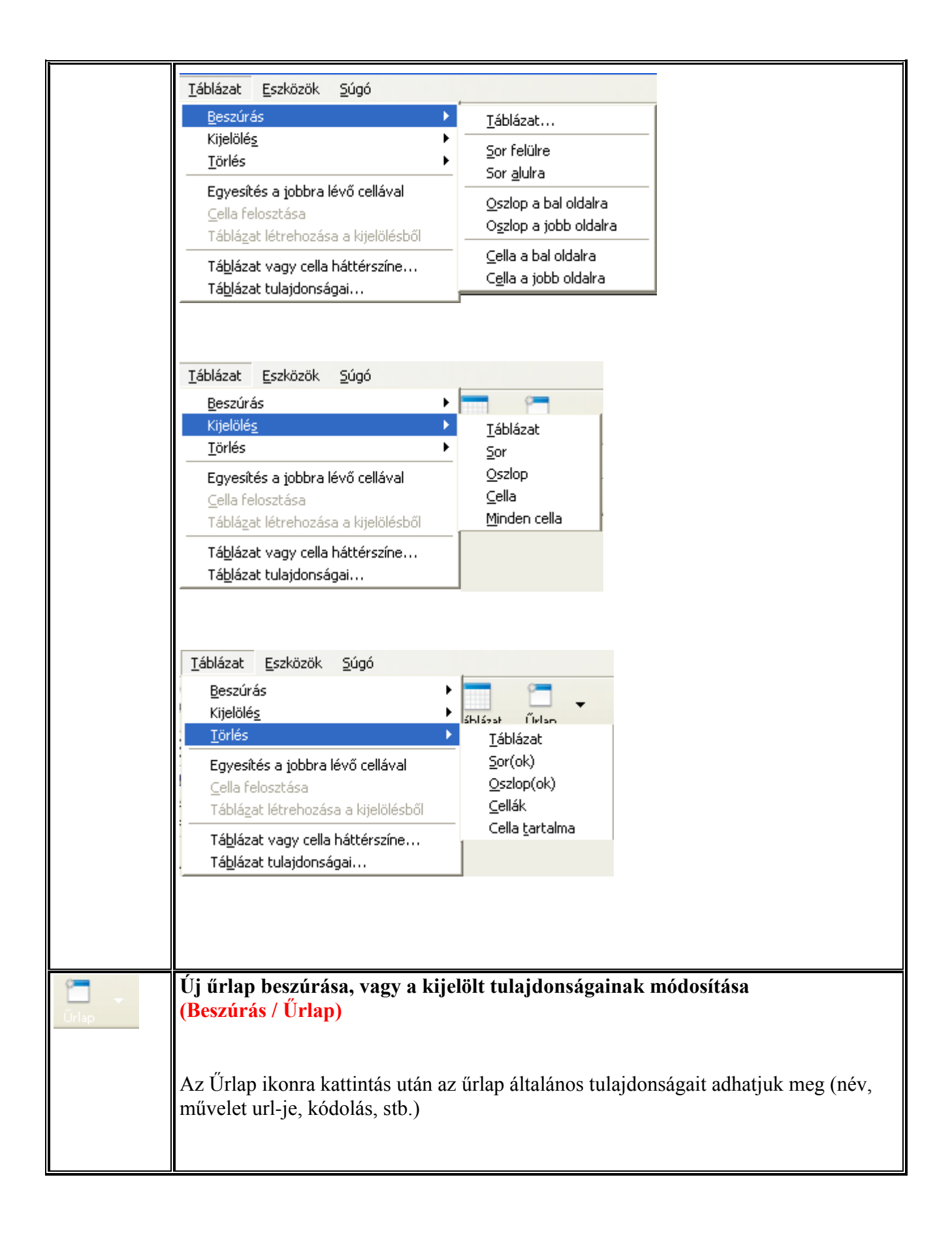

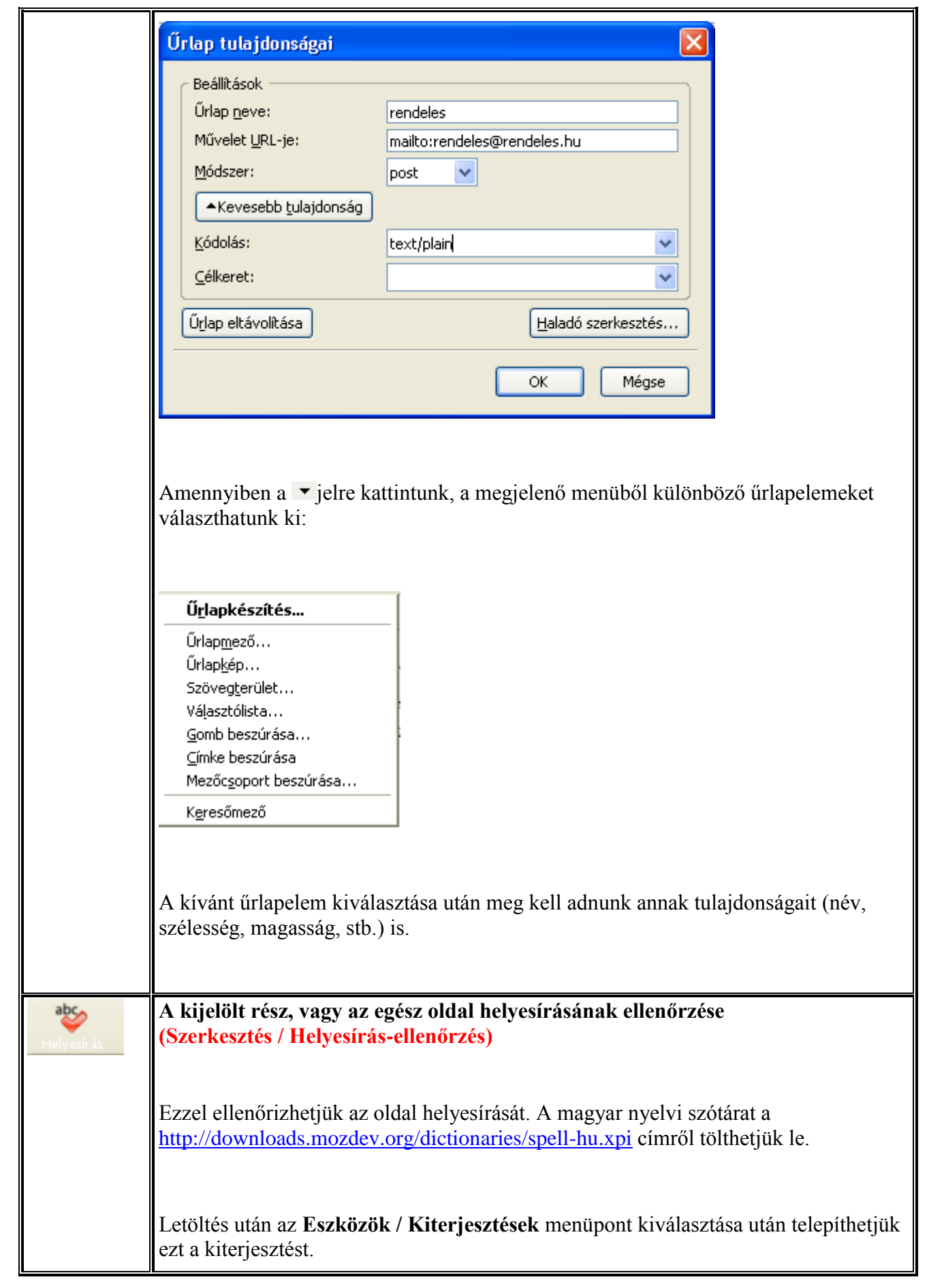

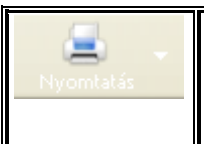

A **Formázás eszköztár** a különböző formázások, igazítások egyszerű elérését teszi lehetővé.

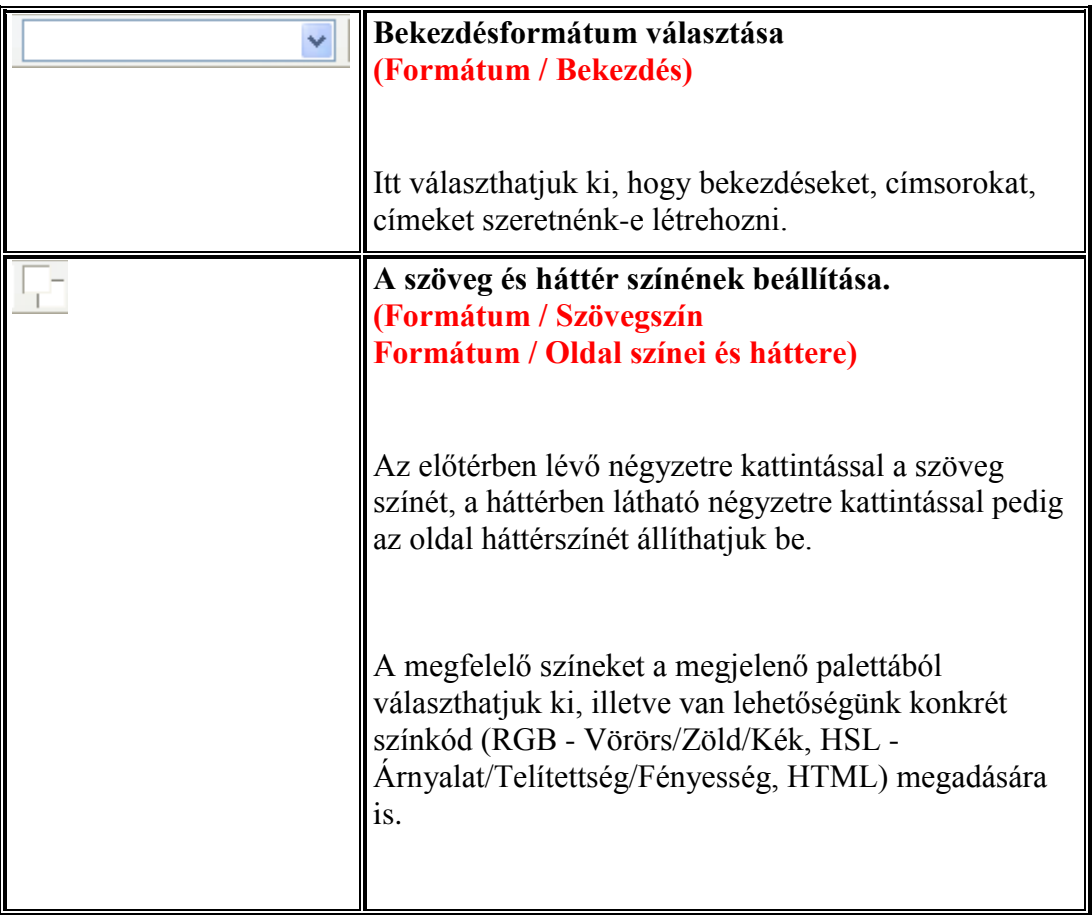

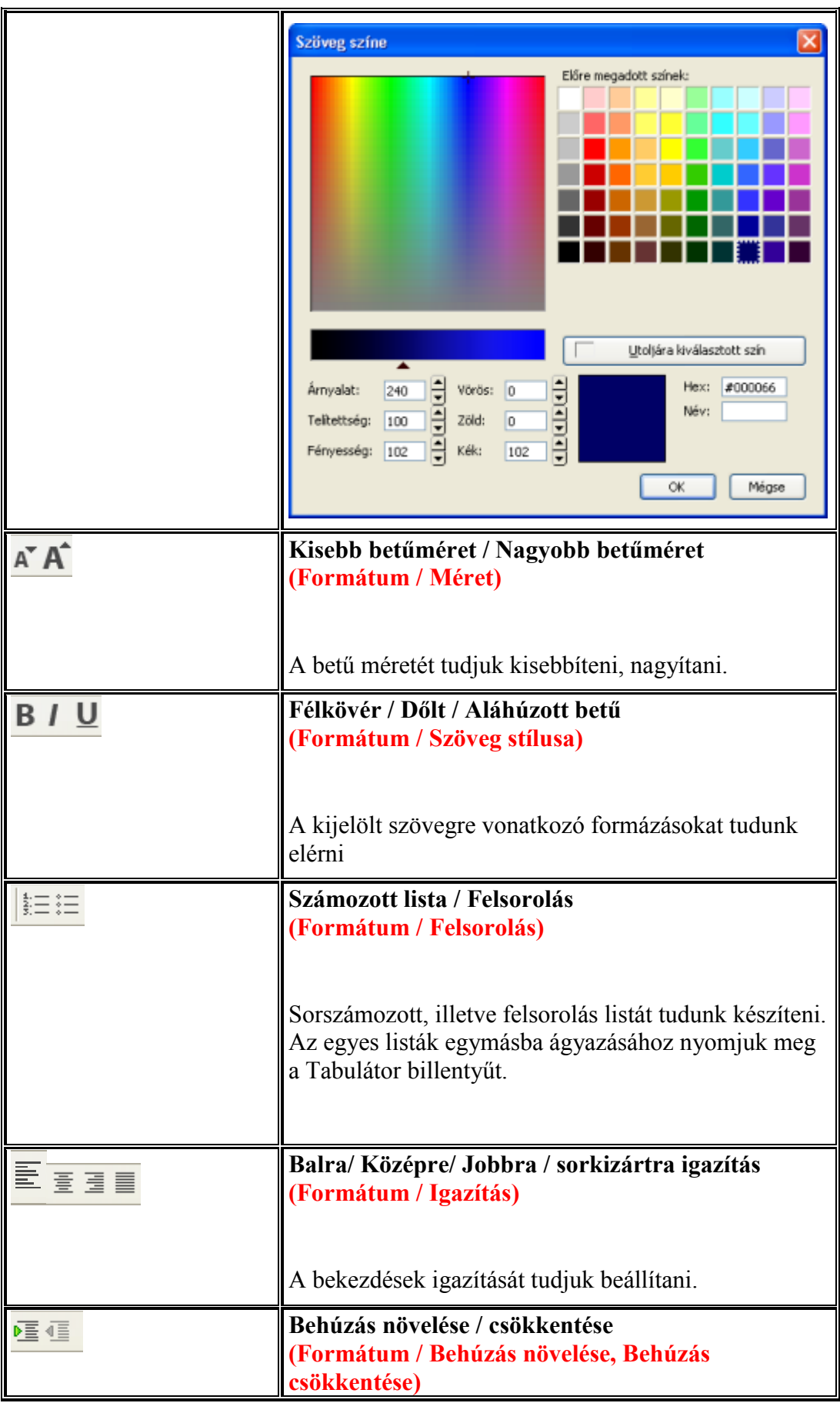

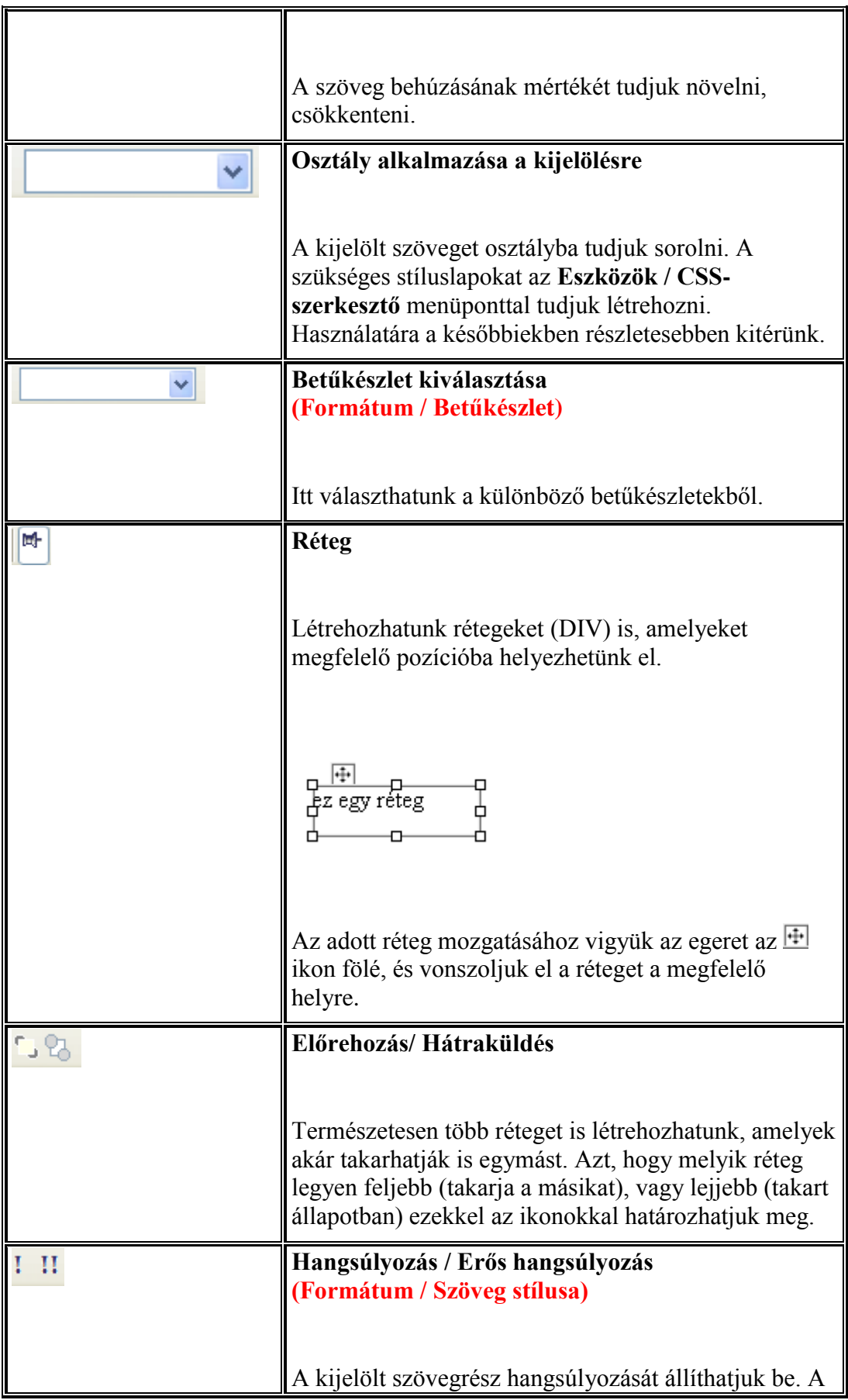

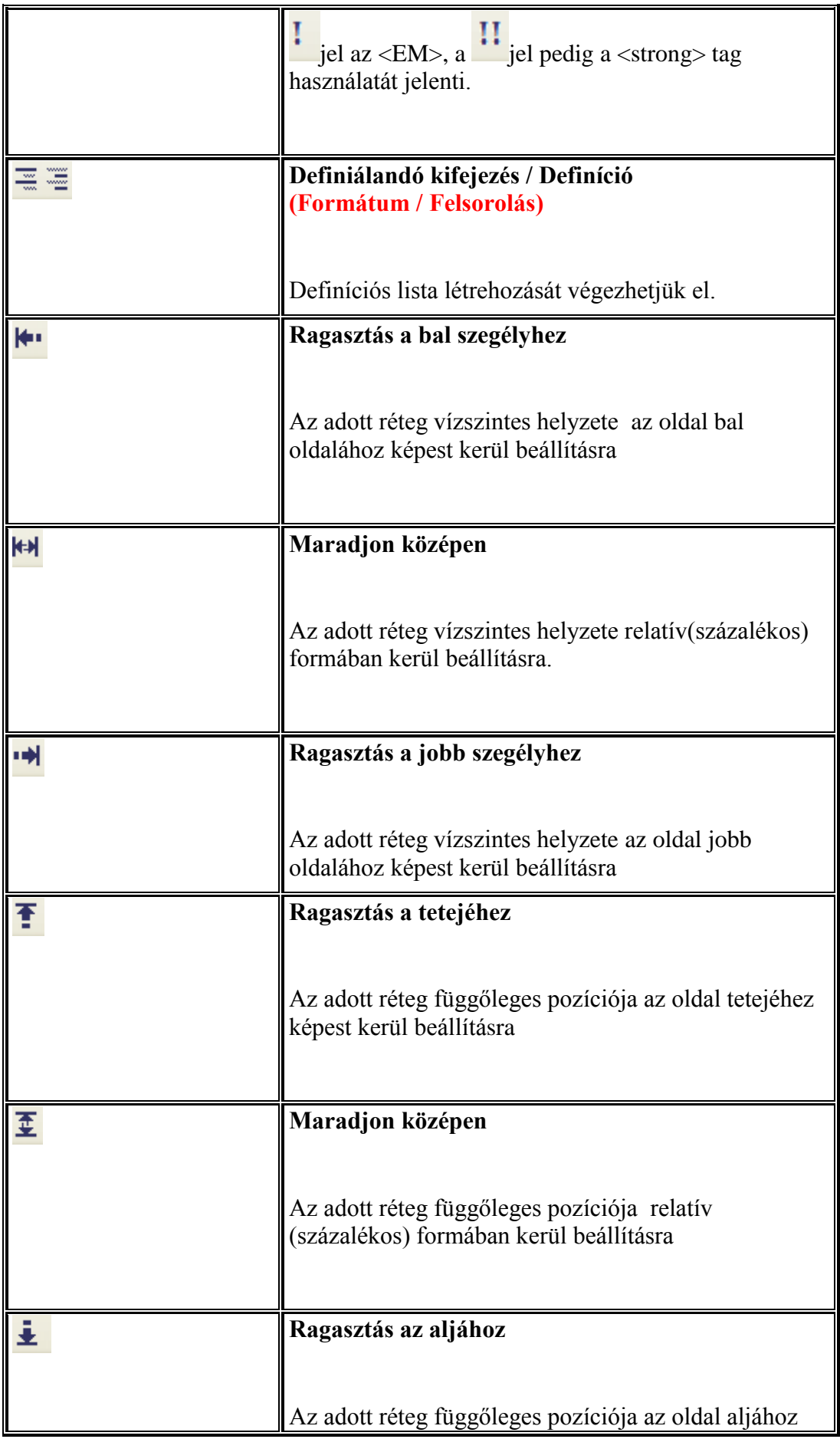

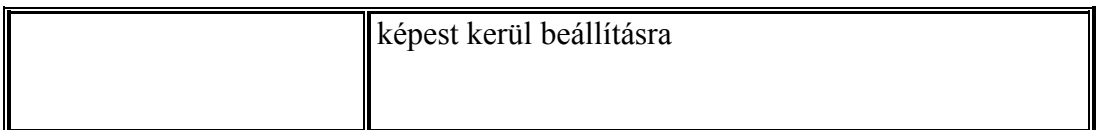

## **További hasznos funkciók**

## **CSS-szerkesztő (Eszközök / CSS szerkesztő)**

A CSS szerkesztőben hozhatjuk létre a belső és külső stíluslapokat, és osztályokat.

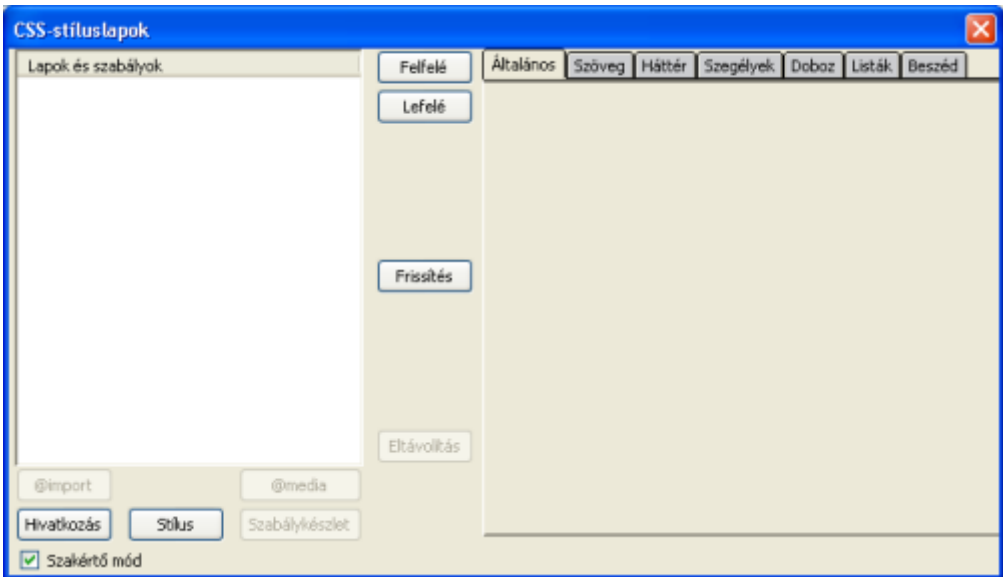

A Belső stíluslap létrehozásához kattintsunk a **Stílus** gombra, majd adjuk meg a stílus címét.

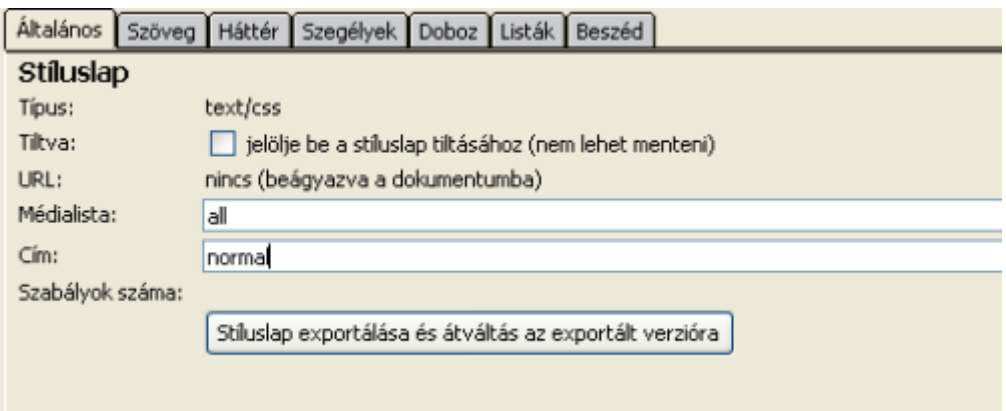

A belső stílusokat a **Stílus exportálása és átváltás az exportált verzióra** gombra kattintással konvertálhatjuk külső stílusállománnyá.

Az egyes stílusokat a **Szabálykészlet** gombra kattintással adhatjuk meg. Először meg kell adnunk, hogy milyen stílusszabályt hozunk létre, és be kell írnunk a nevét.

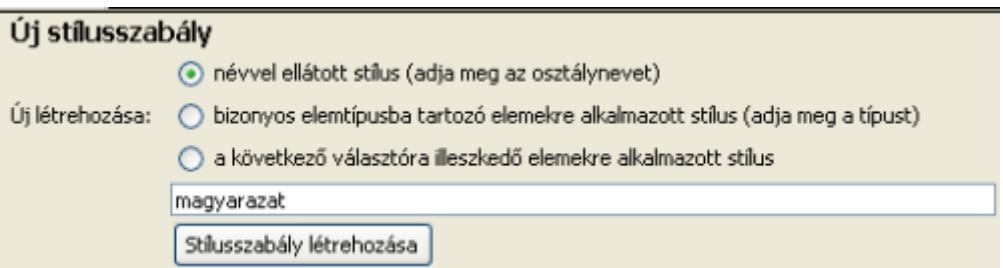

Ezek után rákattinthatunk a Stílusszabály létrehozása gombra, amikor is meghatározhatjuk a különböző stílustulajdonságokat.

Itt láthatók, hogy az egyes füleken milyen beállítási lehetőségeink vannak:

#### **Szöveg fül**

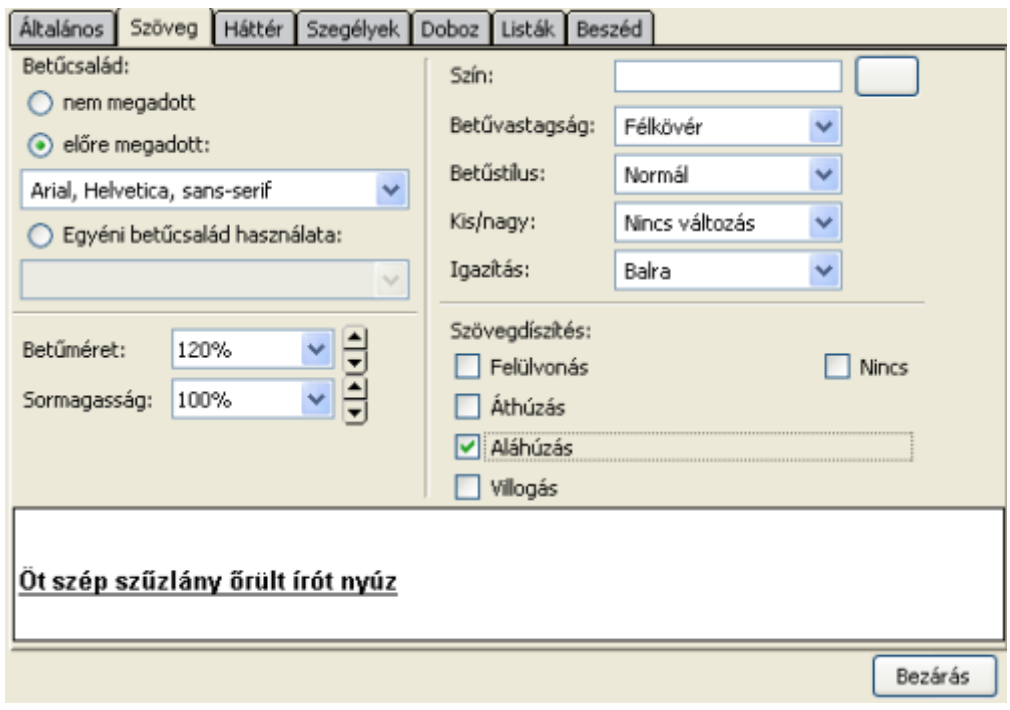

A Szöveg fülön adhatjuk meg a különböző betűcsaládokat, méreteket, stílusokat, szövegdíszítéseket.

#### **Háttér fül**

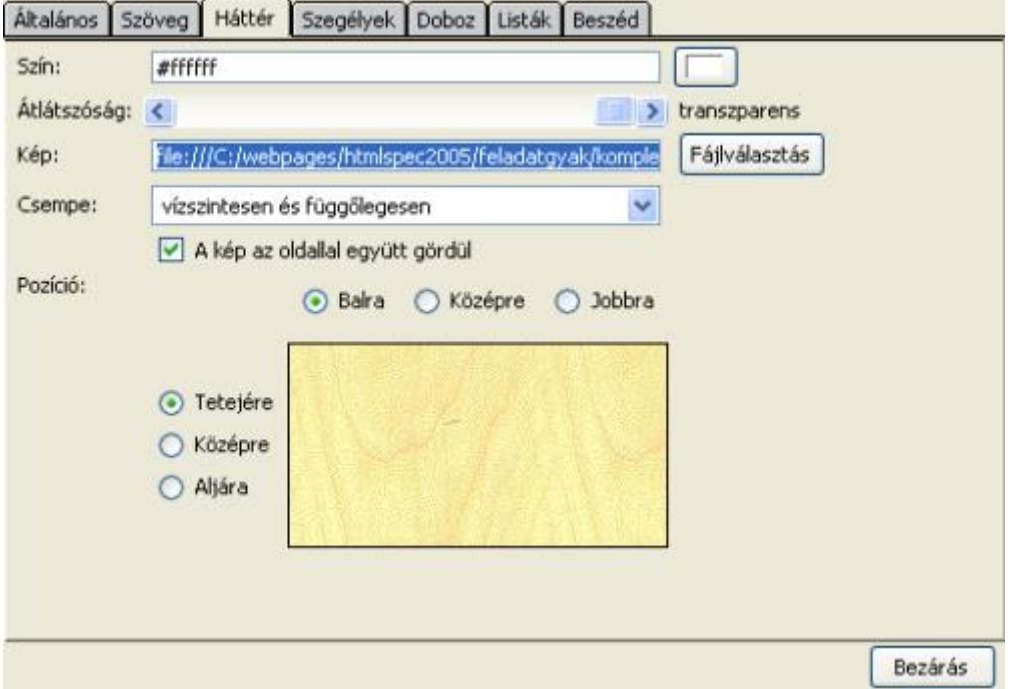

Itt adhatjuk meg a háttérszínt, vagy háttérképet, a csempézés módját, valamint a háttérkép pozícióját.

**Szegélyek fül**

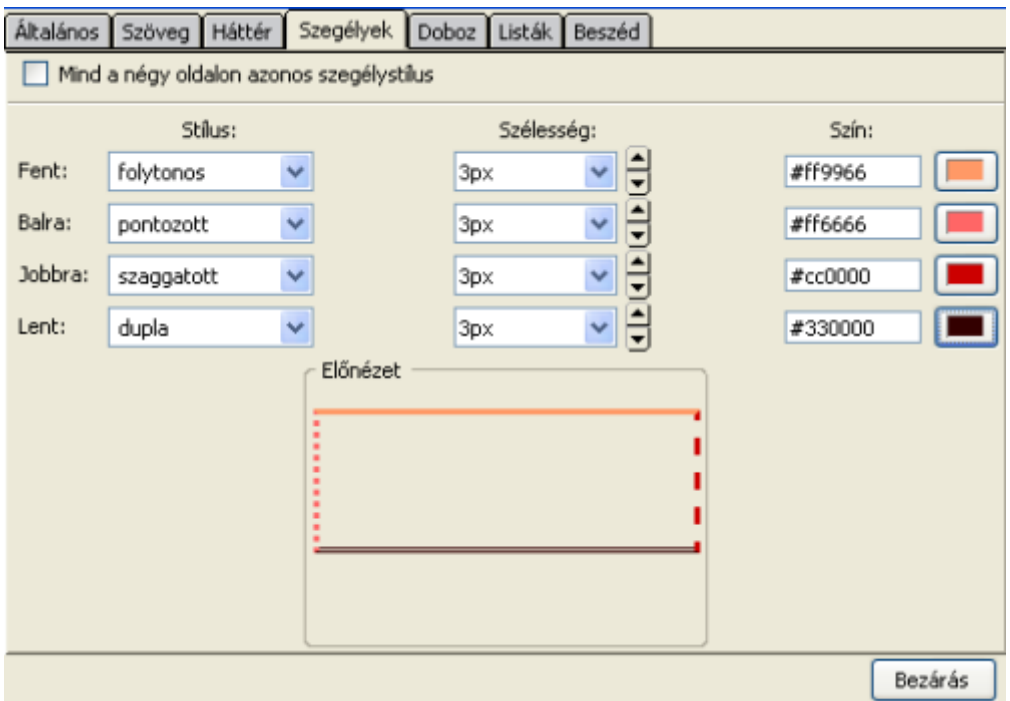

A szegélyek fülön a szegély stílusát, szélességét, színét tudjuk beállítani.

### **Doboz fül**

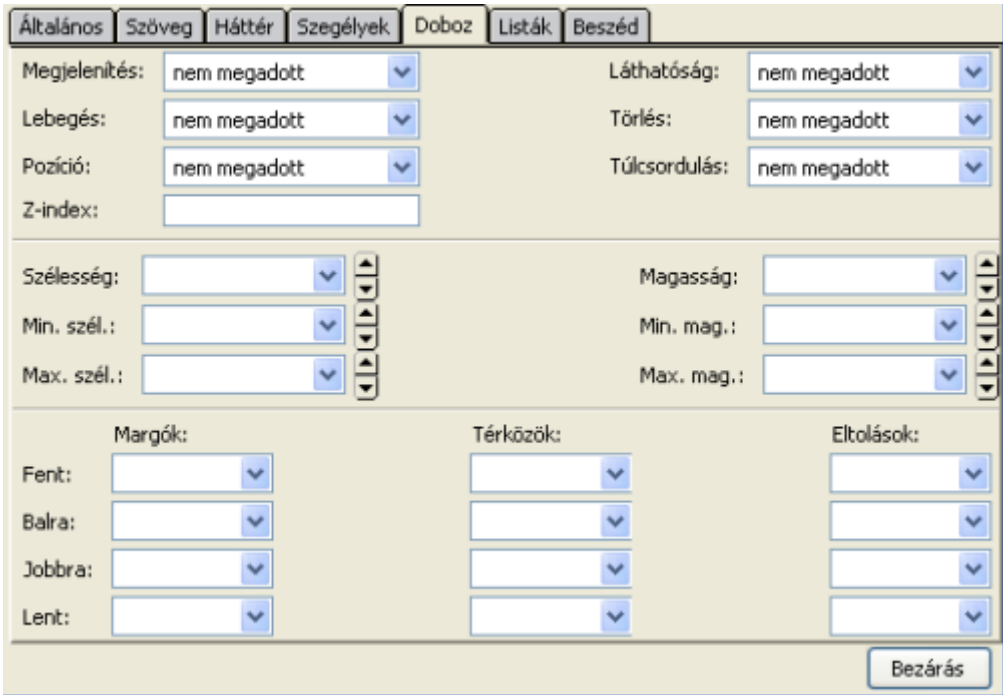

A CSS szabványban dobozmodellt használunk. A különböző dobozok tulajdonságait (szélesség, magasság, pozíció, lebegés, margók, térközök, stb.) tudjuk itt beállítani.

#### **Listák fül**

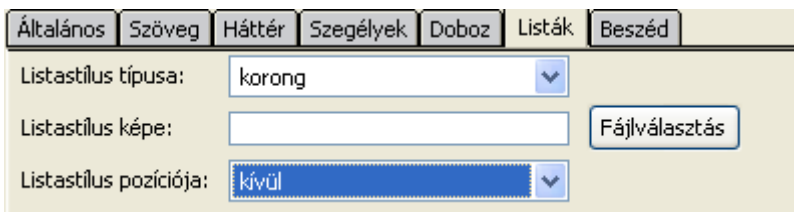

Itt választhatjuk a listastílus, akár magunk is megadhatunk olyan képet, amelyet a listaelemek előtt szeretnénk látni.

#### **Beszéd fül**

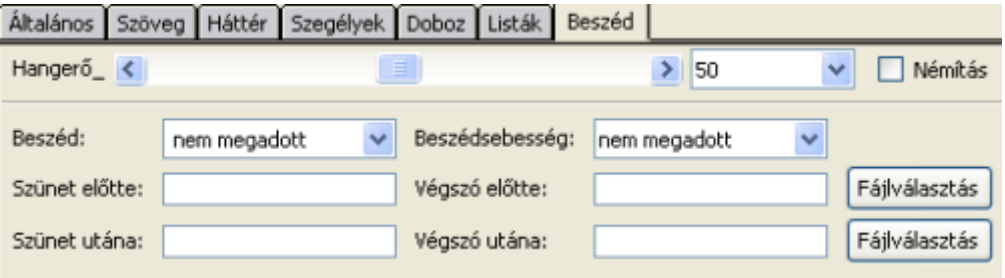

Az adott stílus (beszédszintetizátorral történő) felolvasására vonatkozó tulajdonságokat tudjuk beállítani.

### **Tartalomjegyzék készítése (Beszúrás / Tartalomjegyzék)**

Nagyon hasznos funkció, hogy a lapon szereplő címsorok alapján a program létrehozza a tartalomjegyzéket is, mint ha egy szövegszerkesztő programot használnánk. Az így elkészült tartalomjegyzékben linkek mutatnak a megfelelő címsorokra.

#### **HTML ellenőrzése (Eszközök / HTML ellenőrzése)**

http://www.sulinet.hu/tart/ncikk/Rad/0/29416/index2.html

Ezzel a funkcióval, az on-line elérhető W3C Markup Validation Service segítségével ellenőrizhetjük, hogy az általunk készített oldal megfelel-e a szabványoknak. Az eredmény angol nyelven látható.

*(Forrás: http://www.ladyj.hu/nvu-kompozer.html)*